### **Brilliant Events with Zwoor.com**

#### *Easy Meetings with zwoor.com*

This document outlines the steps involved in creating a new meeting using **zwoor.com**.

Creating a meeting that will look just like the one below is an easy task. Instructions on how to create your own meeting are provided in this document.

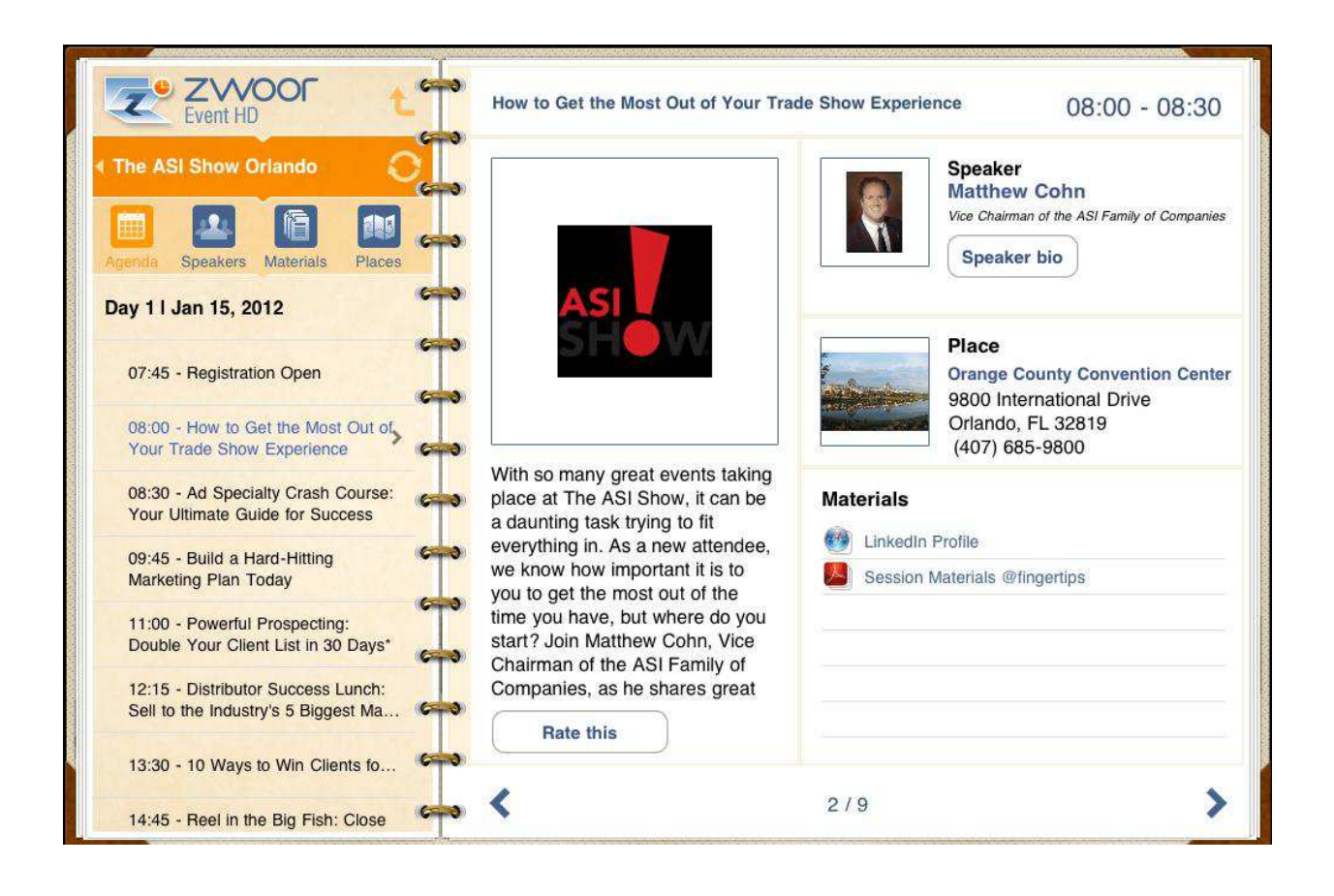

In order to create a new meeting or a survey, you must first create an account on zwoor.com. Once logged-in on **zwoor.com**, choose the *Meetings* tab*.*

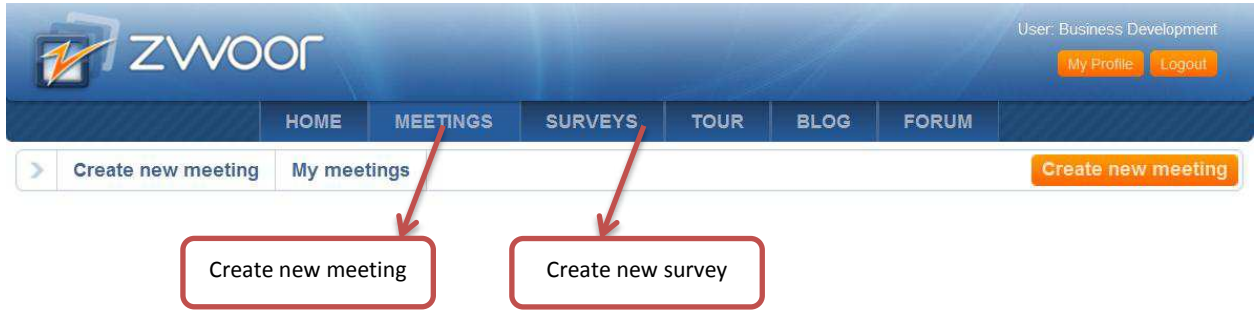

#### 1) Steps to create a new *Meeting* using **zwoor.com**

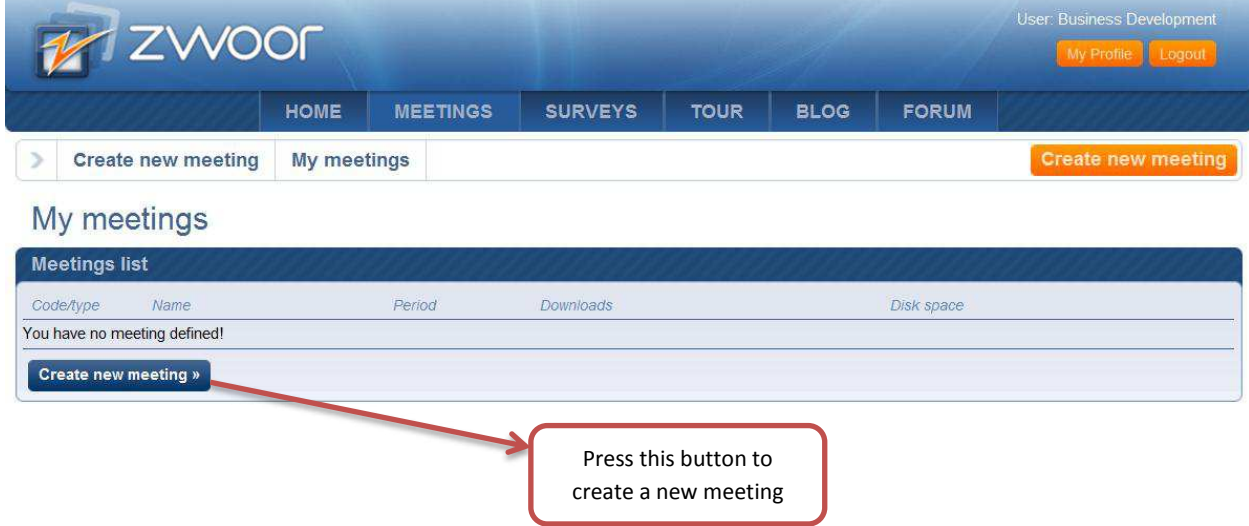

A list of previously created meetings is displayed for existing **zwoor.com** users.

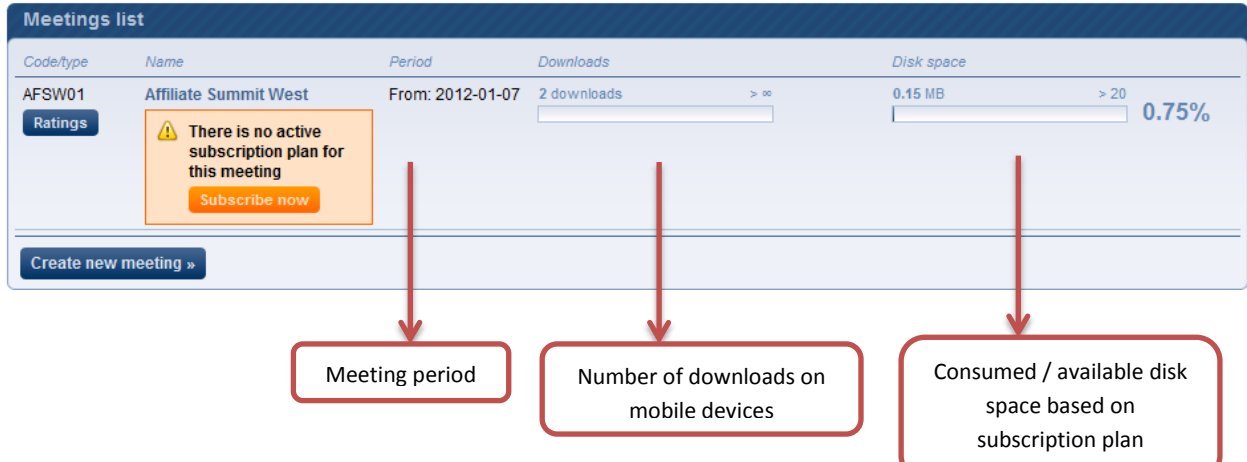

### My meetings

# **Create a Meeting**

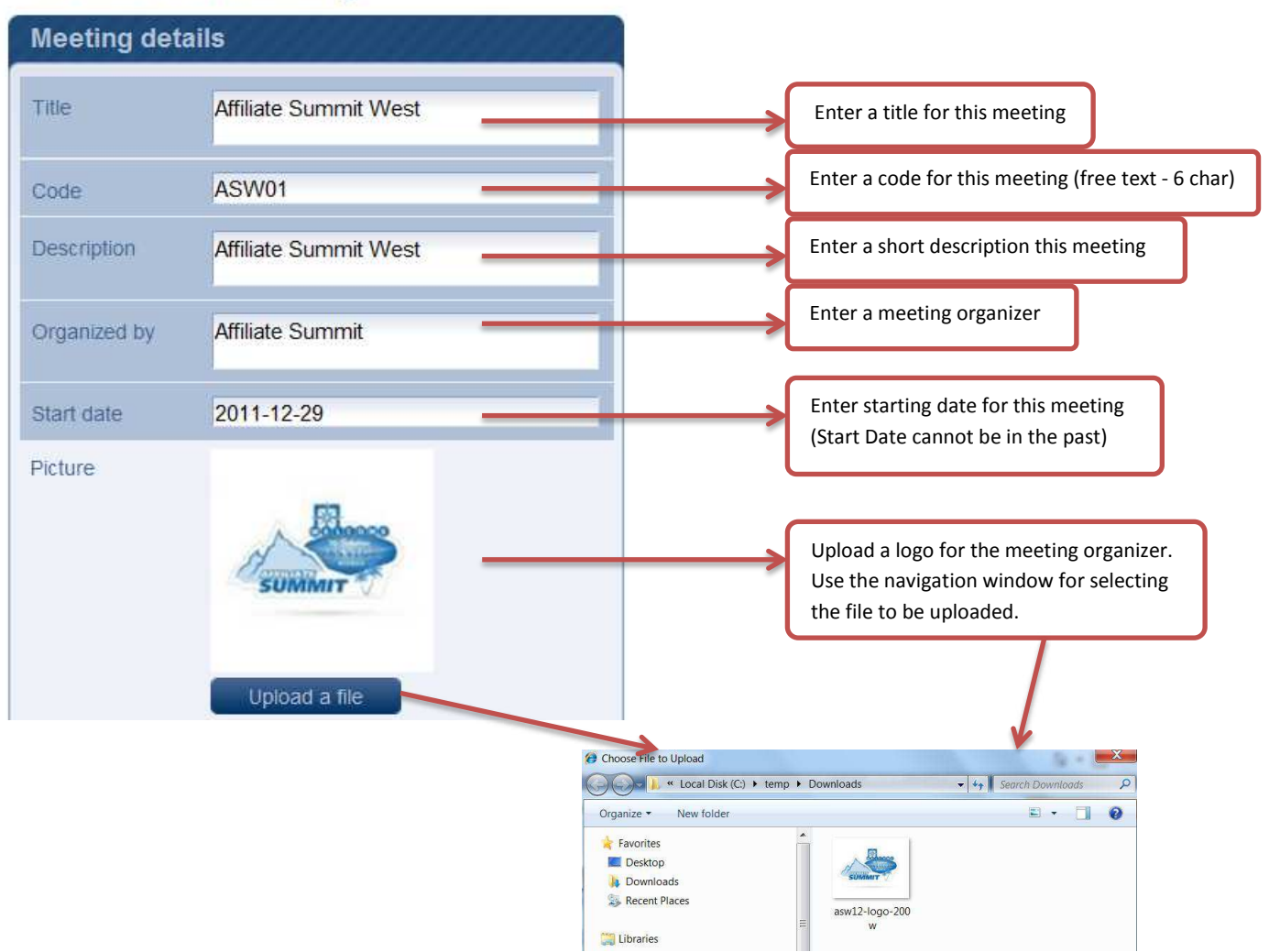

The menu options below allow meeting organizers to include overall meeting materials. This could include general conference information, exhibitors/sponsors, travel information, etc. Various types of files are supported as well as direct links to other online resources.

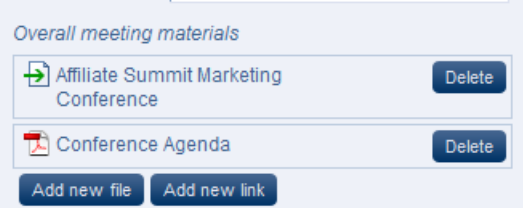

- 1. Press "Add new file" to add a new file.
- 2. Press "Add new link" to add a hyperlink.
- 3. Press "Delete" to remove a file that has been already uploaded.

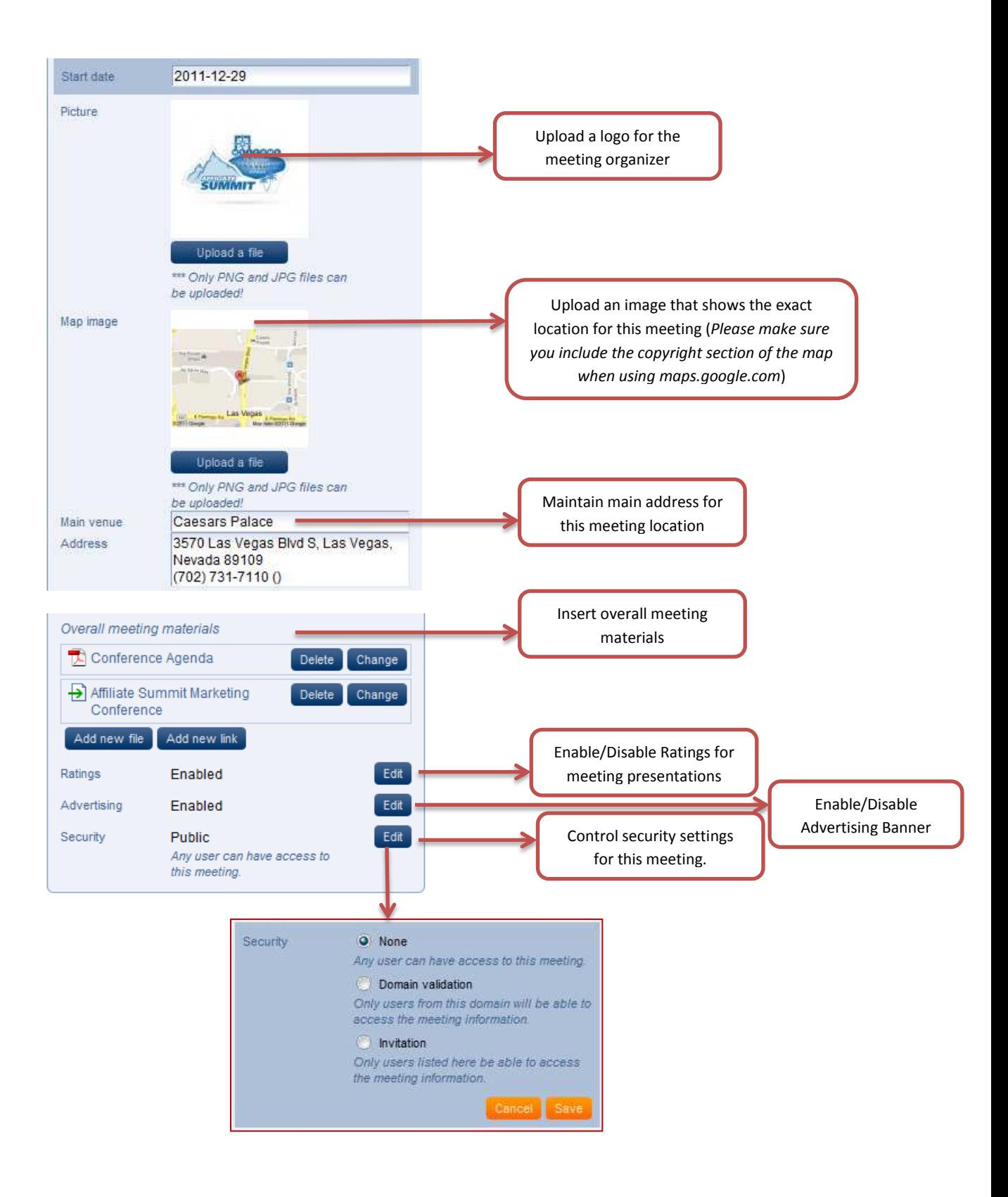

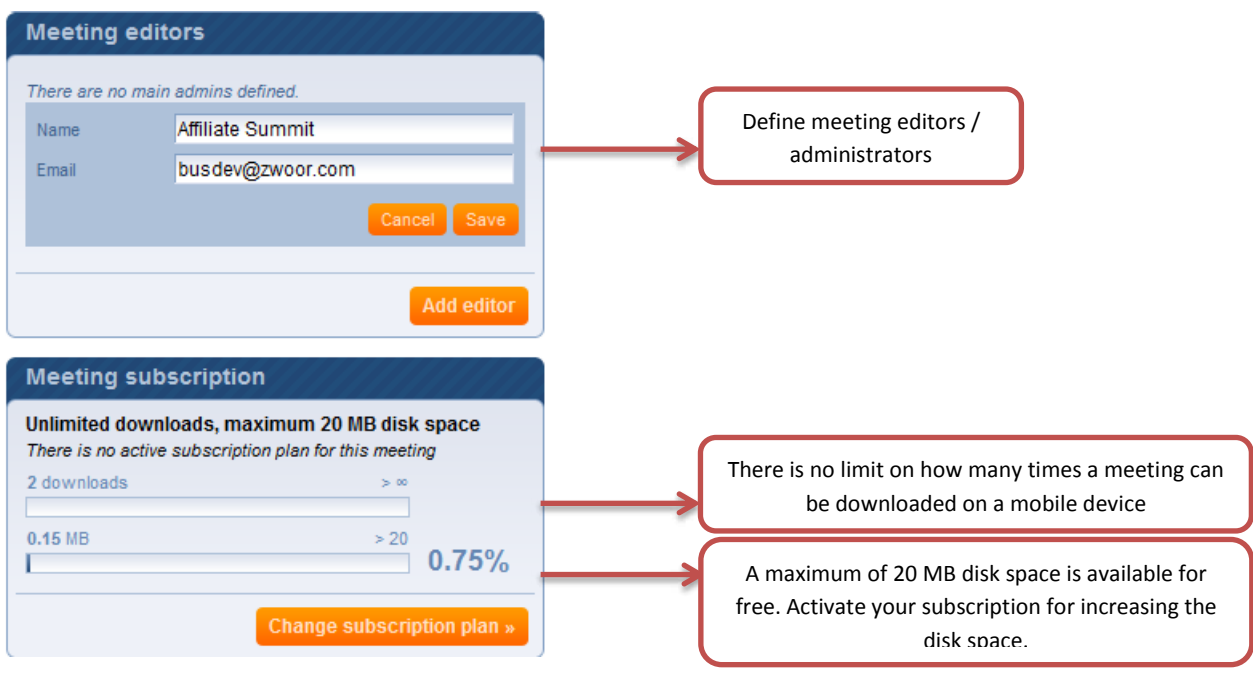

Once the meeting has been saved, additional changes can be made using the *"Edit"* functions.

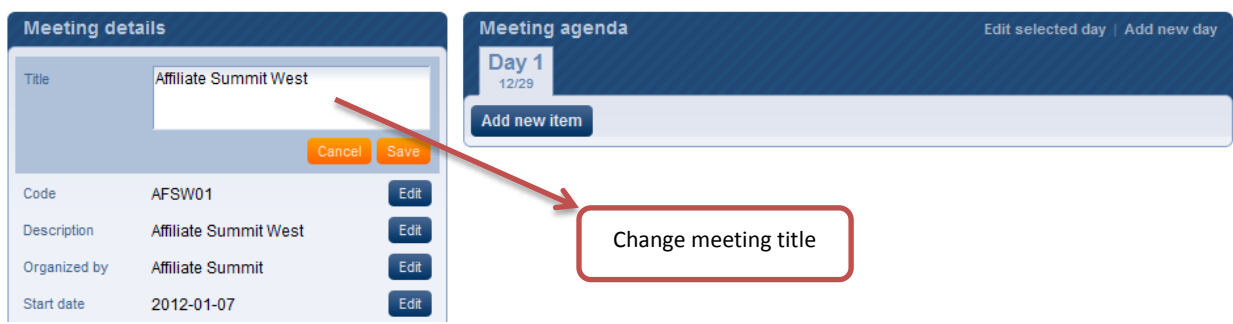

## Configure meeting

#### **How this translates in your mobile meeting?**

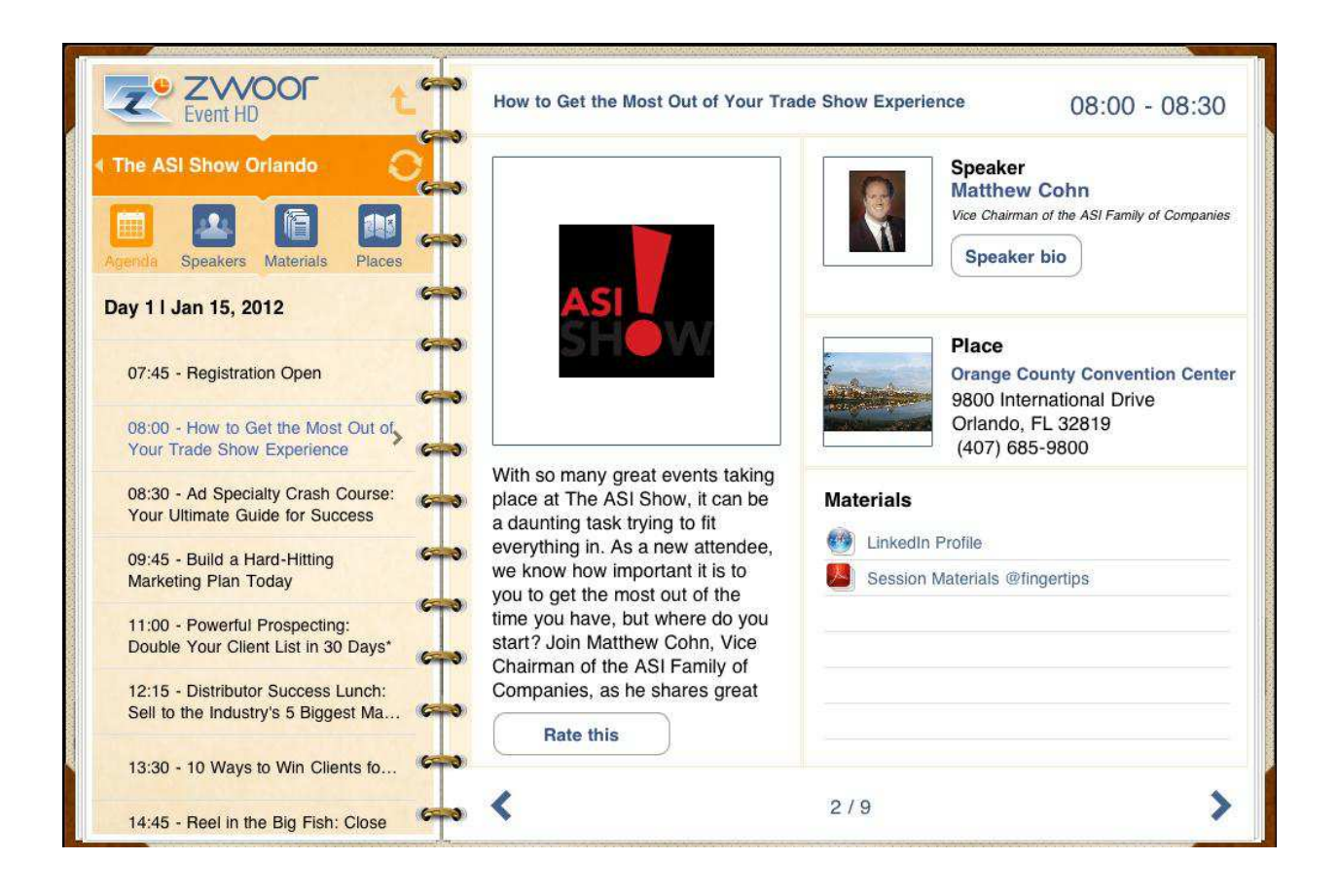